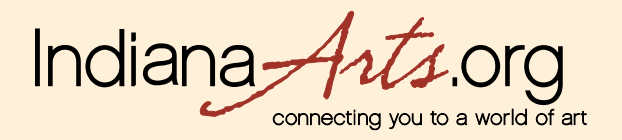

## **Member User Guide: Directory & Feature Image, Portfolios, Events Image Upload Process & Image Resizing or Cropping (step 5)**

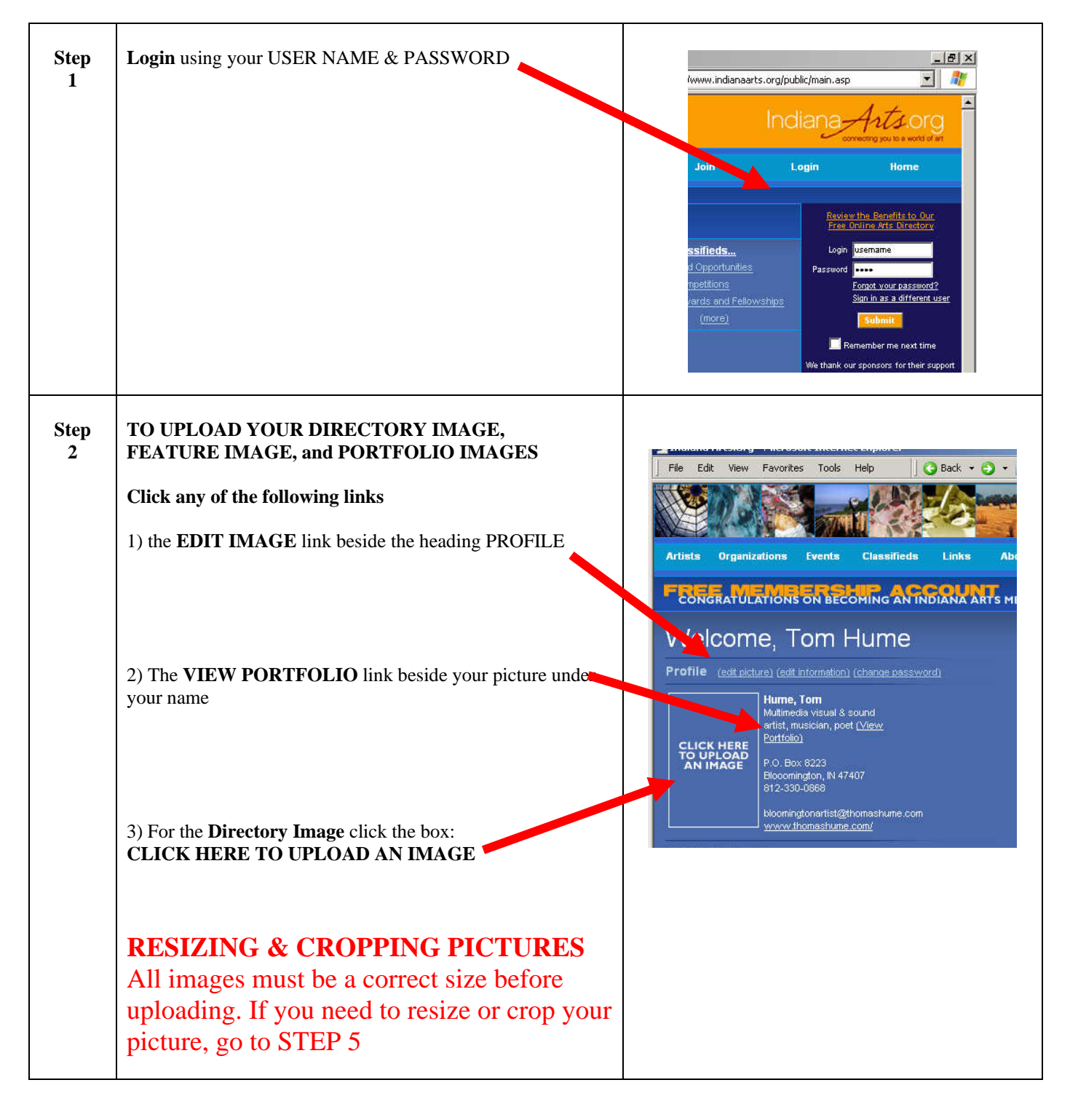

bay.

**ARTS PLAC** 

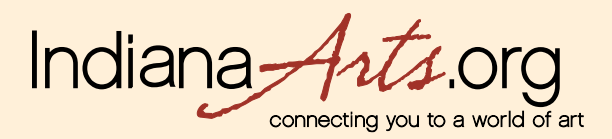

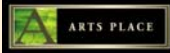

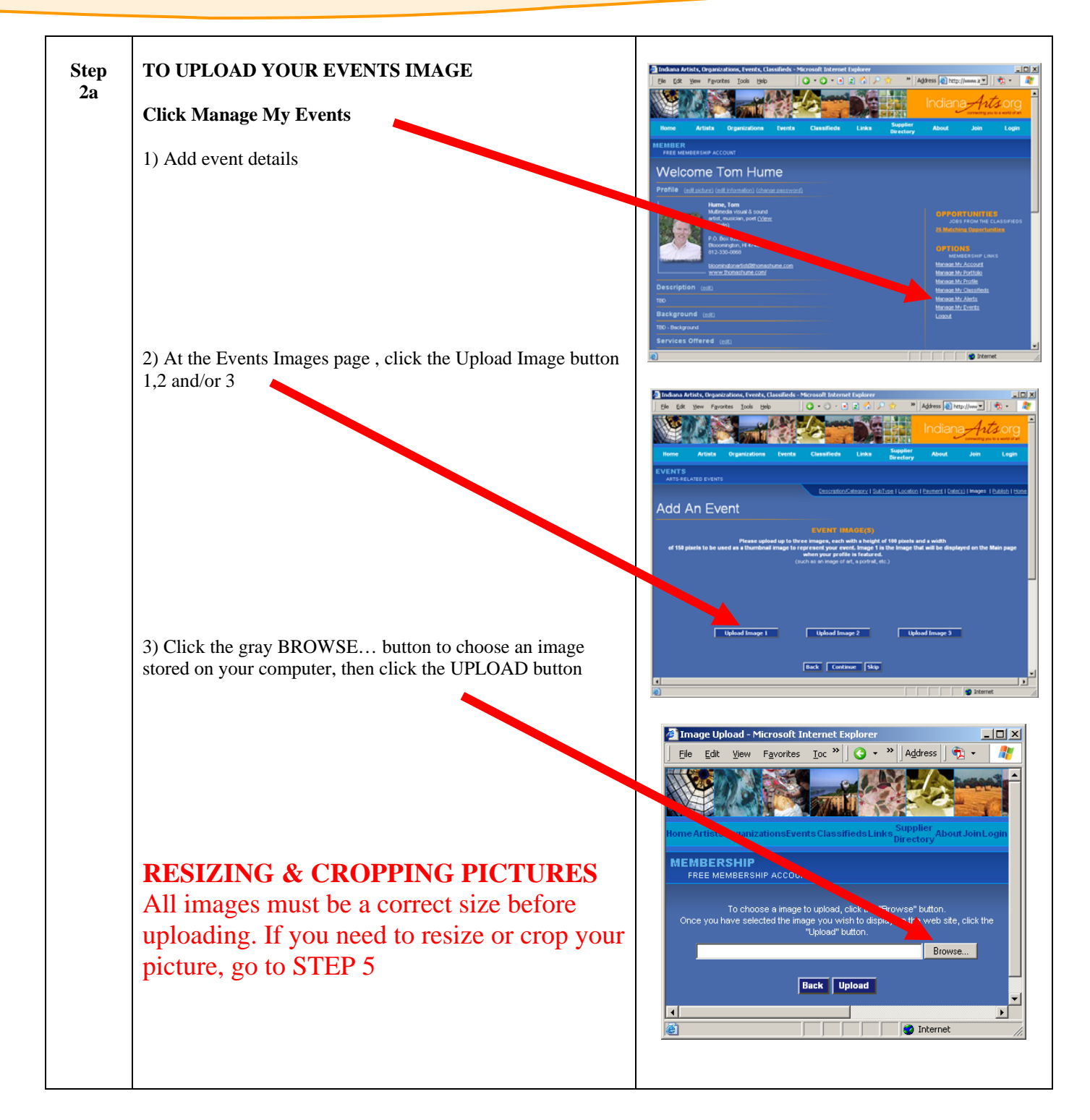

bay

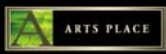

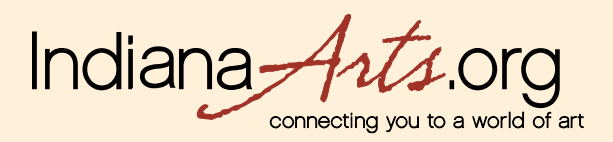

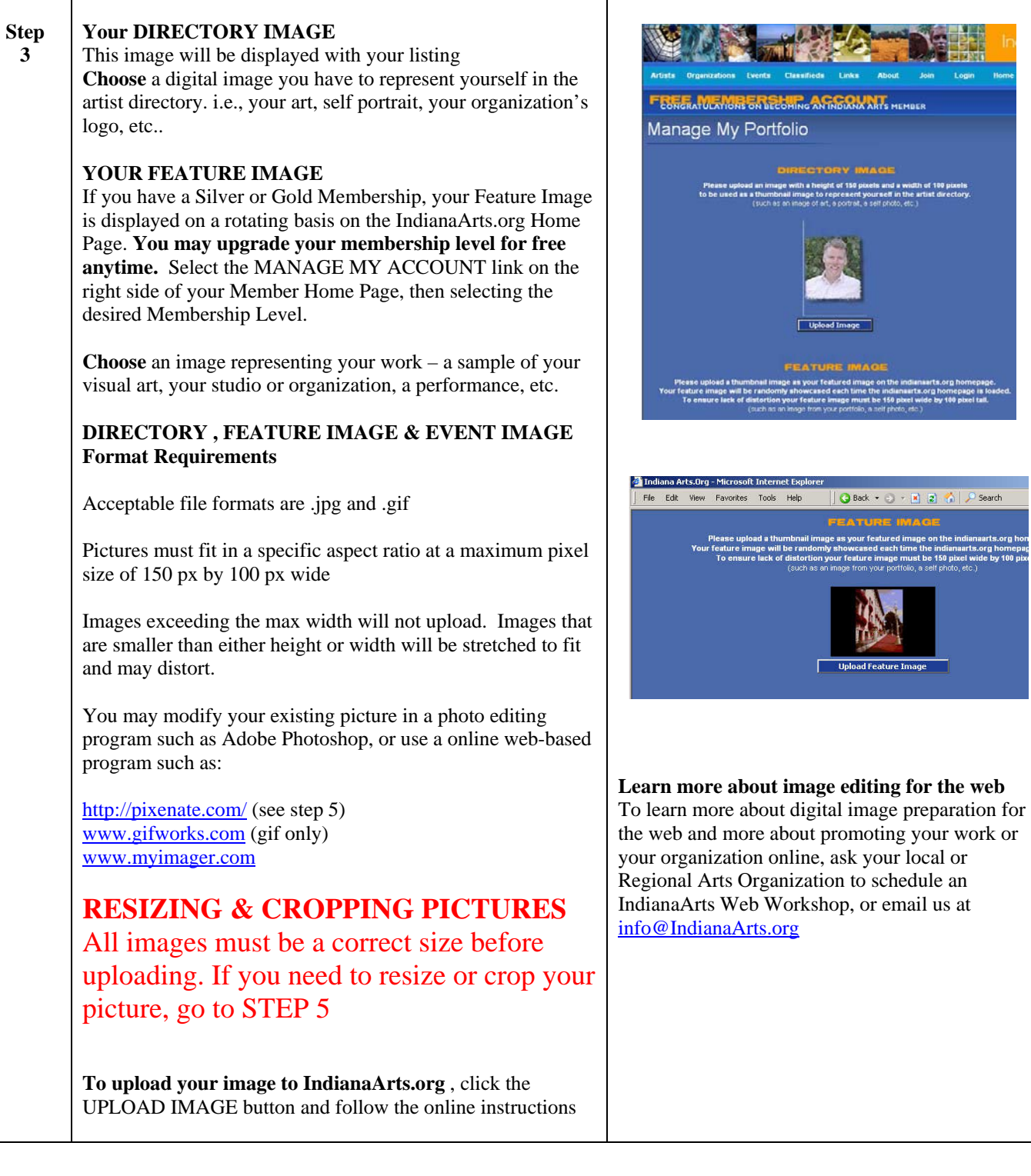

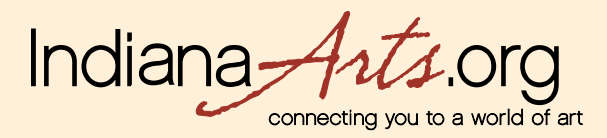

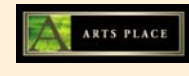

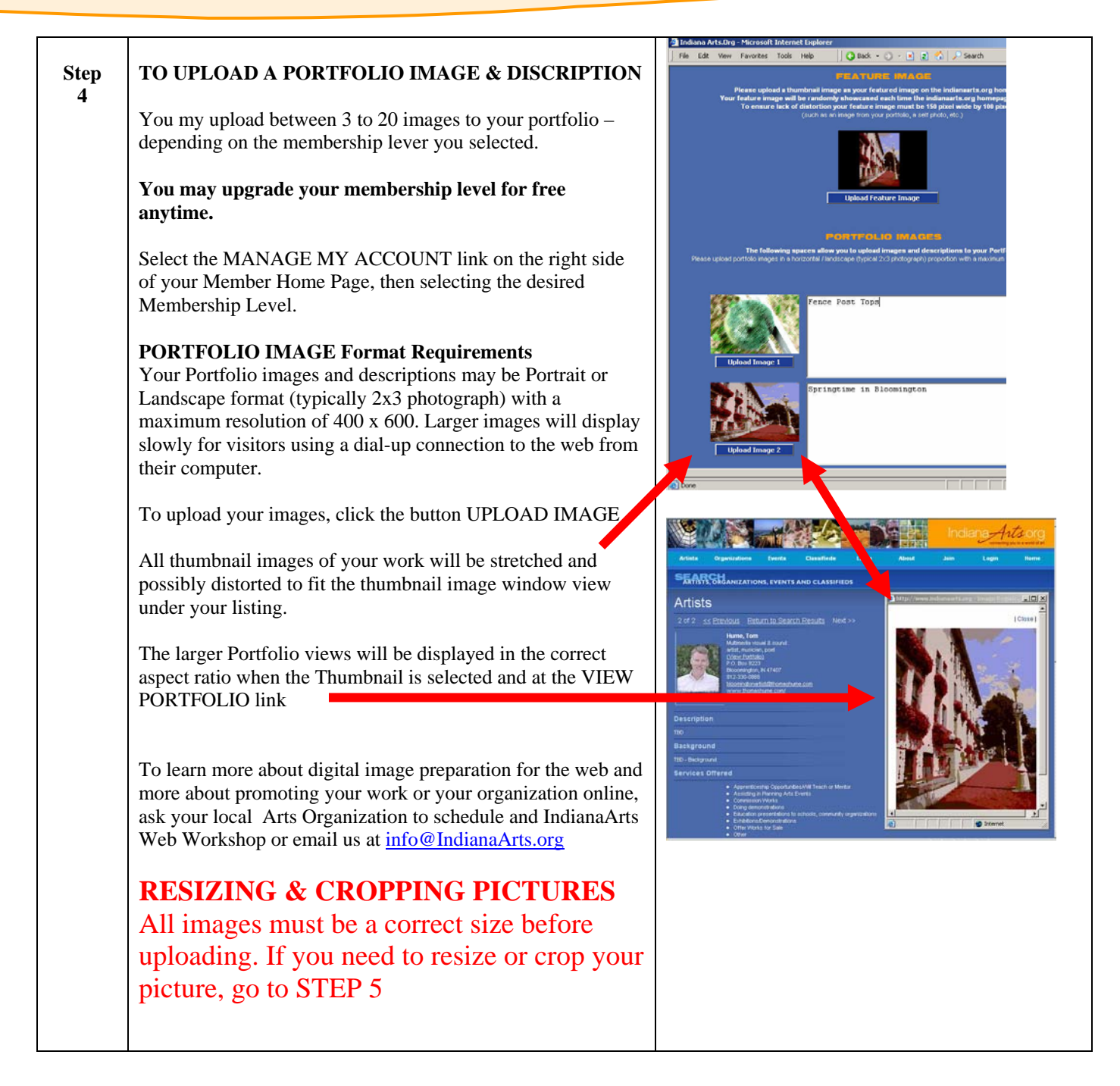

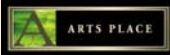

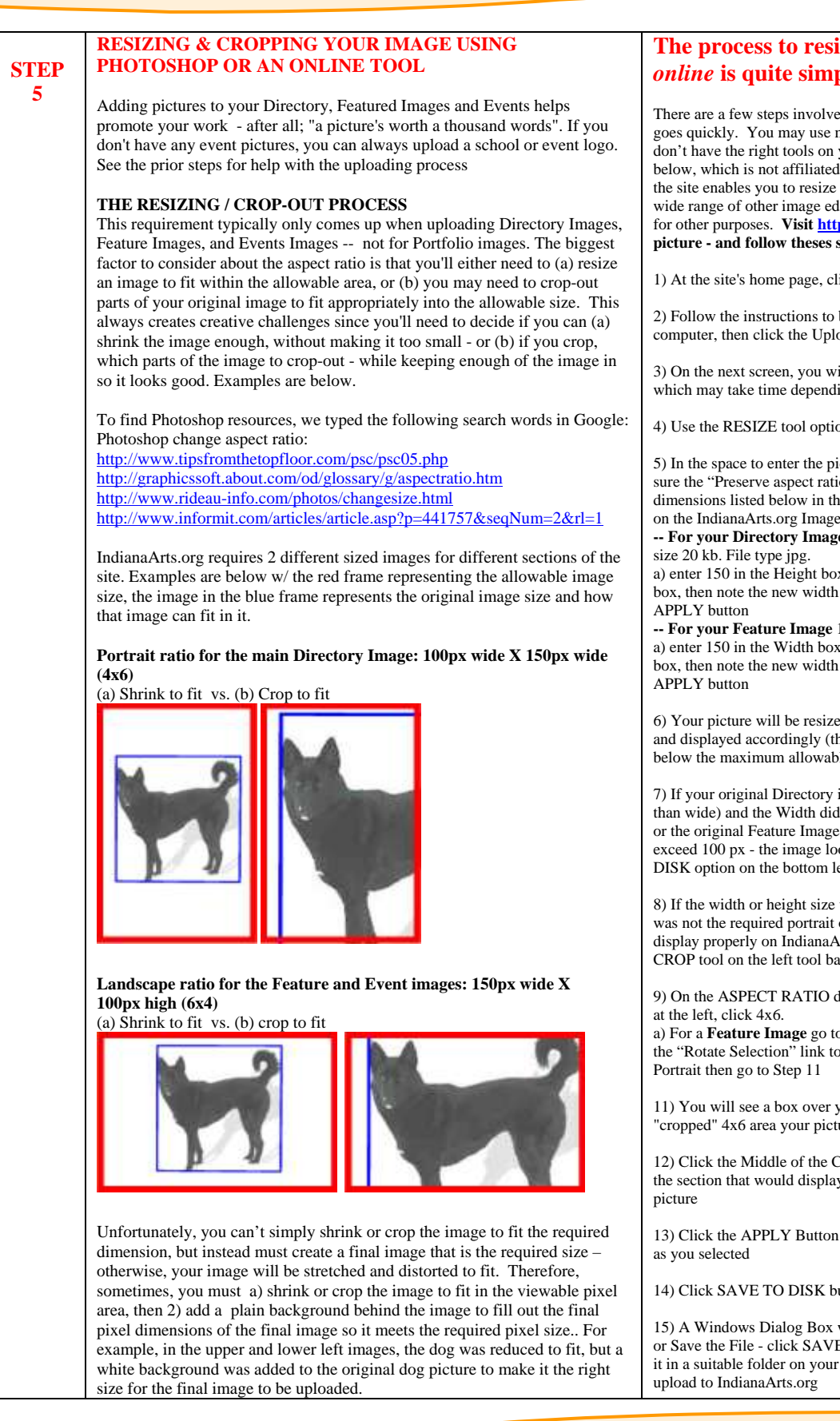

## **The process to resize or crop your images**  *online* **is quite simple.**

There are a few steps involved, but you will find that the process goes quickly. You may use many image editing programs, or if you don't have the right tools on your computer, you can try the website below, which is not affiliated with IndianaArts.org in any way, but the site enables you to resize your picture. The site also offers a wide range of other image editing tools that you may find helpful for other purposes. **Visit http://pixenate.com/ to resize your picture - and follow theses steps while online** 

1) At the site's home page, click "Choose Your Image To Edit".

2) Follow the instructions to browse and select your picture on your computer, then click the Upload Button

3) On the next screen, you will see your picture (after it uploads which may take time depending on the image file size)

4) Use the RESIZE tool option on the left

5) In the space to enter the picture's new width and height. Make sure the "Preserve aspect ratio" box is checked. Then enter the dimensions listed below in the Width and Height Boxes depending on the IndianaArts.org Image you want to create

**-- For your Directory Image** 100 px wide x 150 px high – max file

a) enter 150 in the Height box in pixenate.com then tab out of the box, then note the new width to refer to in step 7. Next click the

**-- For your Feature Image** 150 wide x 100 high a) enter 150 in the Width box in pixenate.com then tab out of the box, then note the new width to refer to in step 7. Next click the

6) Your picture will be resized to the maximum largest dimension, and displayed accordingly (this should also decrease the file size below the maximum allowable file size of 20kb)

7) If your original Directory image was "Portrait" orientation (taller than wide) and the Width did not exceed 100 px, or the original Feature Image was landscape, and Height did not exceed 100 px - the image looks acceptable, simply click SAVE TO DISK option on the bottom left - and proceed to Step 15

8) If the width or height size was too large, or the original image was not the required portrait or landscape orientation – it will not display properly on IndianaArts - so you will need to next select the CROP tool on the left tool bar in pixenate.com

9) On the ASPECT RATIO drop down in the CROP Tool selection

a) For a **Feature Image** go to Step 11. For a **Directory Image** click the "Rotate Selection" link to change the Landscape orientation to

11) You will see a box over your picture in the shape of the final "cropped" 4x6 area your picture that be saved

12) Click the Middle of the Crop Box and drag entire area to show the section that would display the CROPPED section of your

13) Click the APPLY Button on the left which will crop the picture

14) Click SAVE TO DISK button on the left

15) A Windows Dialog Box will appear asking if you want to Open or Save the File - click SAVE, rename the file as needed, and save it in a suitable folder on your computer, or save it to your desktop to

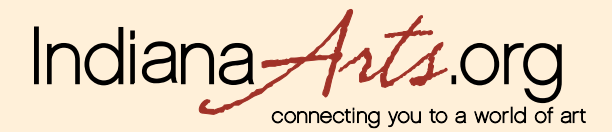

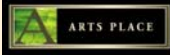

## **For More Information**

Schedule a User Workshop for your Regional Area Partner Organization, local artists or other arts organizations. Call or email anytime to schedule a User Workshop for your Regional Area Partner Organization, local artists or other arts organization, or to provide is with your comments or suggestions about this website: Contact: Tom Hume, Program Manager Tom@IndianaArts.org

**Contact us about the IndianaArts.org For all Technical Support issues, please email**  support@IndianaArts.org